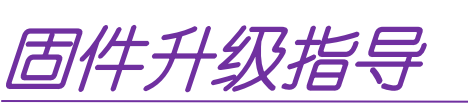

**RICE LAKE WEIGHING S**  $\#H\mathcal{B}$ # $\#$ 

参数:引导程序下载/ 固件下载

## **920i** 硬件和软件的兼容性

表 1-1 列出了 920i CPU 主板的版本号及与之对应的引导程序和可用固件版本。用户可根据需要对固件和引导程序 进行升级。920i 的 CPU 主板版本号见主板上粘贴的不干胶纸, 上面印有象: 67612, REV.G 或 109549, REV.L 这 样的字样, 其中最后的字母 G 或 L 意为: 主板版本号为 G 或 L。

注意: 固件 3.14 版本仅支持 iQUBE,不支持 iQUBE<sup>2</sup>,而固件 4.00 及以上板本仅支持 iQUBE<sup>2</sup>,

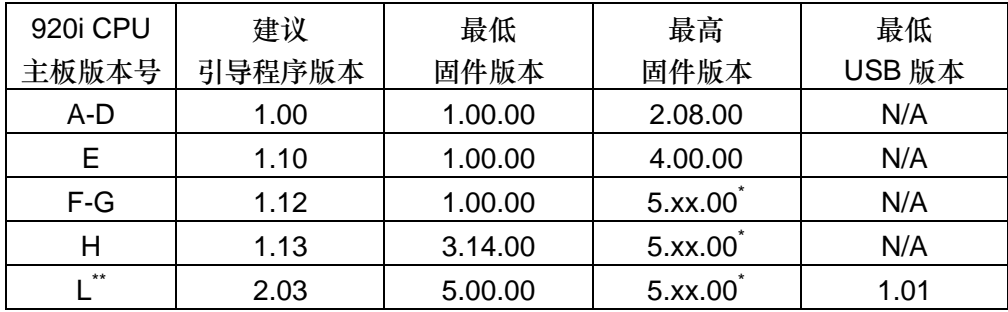

表 1-1. 硬件与软件的兼容性

CPU 主板版本号为 A~H 的 920i, 通过 RS-232 串口与 PC 机连接, 通过 PC 机升级; 版本号为 L 的 920i, 其串口 2(port2)为 USB 口, 由 USB 口升级固件或引导程序,这两种主板的固件和引导程序的升级步骤有所不同,下面分别 介绍:

## **1. iRev** 工具软件的安装

- 1) 从 Rice Lake 网站[www.ricelake.com](http://www.ricelake.com上下载irev4/) 上下载 iRev4 工具软件压缩包: iRev\_5\_07\_03.zip;
- 2) 解压缩: iRev 5 07 03.zip, 成为可执行文件: iRev 5 07 03.exe;
- 3) 运行该可执行文件, 建立一个文件夹, 安装 iRev4 软件包到该文件夹;
- 4)安装完毕后,在开始 → 所有文件 → iRev 下有如下可执行文件: iRev for 920i V3.14 and Older iRev for 920i V3.14 and Newer iRev Editor Rice Lake Web Update Uninstall iRev 至此完成 iRev 工具软件的安装 !
- **2** 从 **Rice Lake** 网站下载 **920i CPU** 主板的引导程序和固件
	- 1) 在开始 → 所有文件 → iRev 下点击: Rice Lake Web Update 升级工具软件, 出现如下界面;

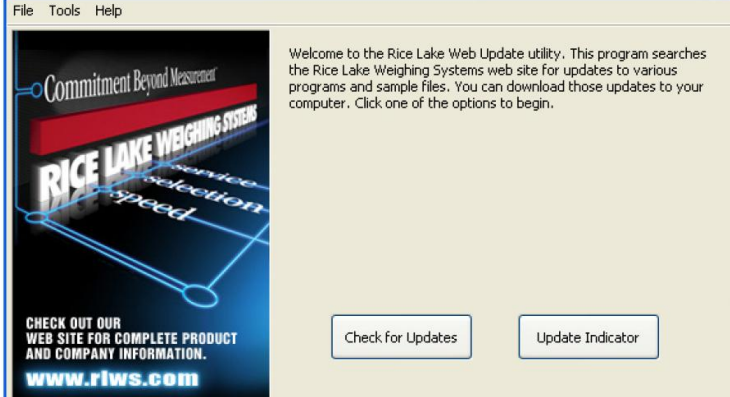

- 图:5-5. Rice Lake 网站升级显示
- 2) 点击: Check for Update,工具软件自动联网 Rice Lake 的网站,并搜索出可供升级的所有软件,见下图:

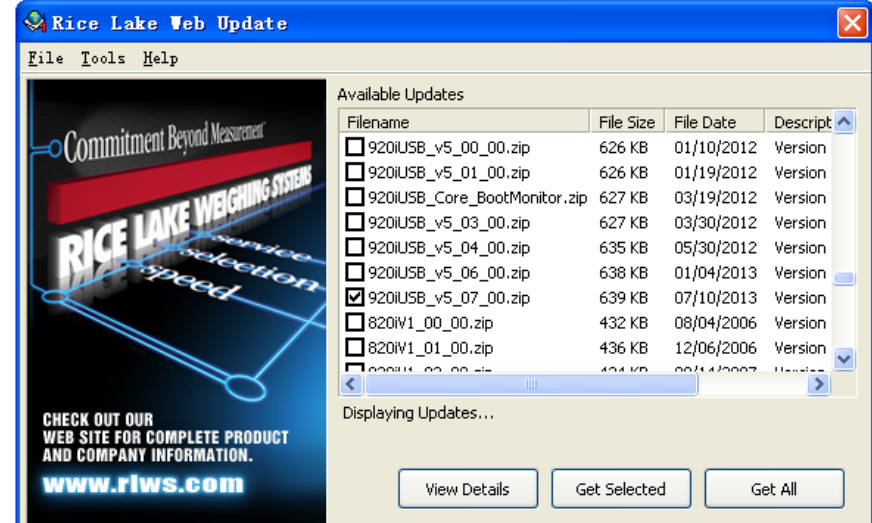

- 3) 选择要下载的软件, 上图选择了: 920iUSB\_v5\_07\_00.zip(在该文件前的方格中点击, 出现对号即选中);
- 4) 点击: Get Selected, 自动下载选定的文件到: 桌面 → 我的文档 → iRev Downloads 文件夹下, 在文件 夹下有一个压缩文件和一个解压缩的文件夹,解压缩的文件夹中包括: ipl.run(此为引导程序)和 920ixx.run; 其中 ipl.run 为引导程序, 920ixx.run 为固件。
- 5)选择硬盘,建立文件夹,把上面下载的文件存储在该文件夹中,以备今后使用。

至此完成 920i 固件和引导程序的下载 !

## **3** 通过 **RS-232** 串口升级 **920i** 的引导程序和固件

注意: 920i 安装系统文件需要"RESETCONFIGURATION",该操作将把 920i 的所有设置和校准数据复位为出 厂设置。因此,在升级 920i 系统软件(固件和引导程序)前,请用 *i*Rev4 备份 920i 的配置文件(见相关文档)。

打开 PC 机, 在开始 → 所有文件 → iRev 下点击: Rice Lake Web Update, 按如下步骤操作:

- 1) 断开 920i 电源;
- 2) 连接 PC 机串口到 920i 串口 2(PORT2), 波特率设置为 38400bps(如果笔记本电脑没有 RS-232 接口, 请 购买 USB-RS232 转换器, 并在 PC 上安装驱动程序);
- 3) 打开 920i 机壳, 跳线短接 SW1(启动模式)插脚(见 12 页图:2-6);
- 4) 920i 上电,指示器将停留在诊断监视器状态;
- 5) 点击 "Update Indicator", 下载新软件。如下信息将陆续显示:

```
Loading…
   Jumper enabled…
   System Diagnostic Monitor v1.14,920i
   $
   ?
   $
   ?
   $KNIX
   $ BAUD 115200
   $SYSLOAD
6) 下载完成后,920i 显示如下信息:
   $DONE
   $BOOT
```
*Loading… Wait for Indicator to reboot…*

- 7) 920i 重置,进入称重模式;
- 8) 断开 920i 电源, 从 SW1 移开跳线, 并把跳线插入一个插针;
- 9) 920i 上电。如需要,装入 *iRev4* 配置文件和 *iRite* 用户程序文件。 至此完成 920i 固件和引导程序的安装!

## **4** 通过 **U** 盘升级 **920i** 的引导程序和固件

- 注意: 920i 安装系统文件需要"RESETCONFIGURATION",该操作将把 920i 的所有设置和校准数据复位为出 厂设置。因此,在升级 920i 系统软件(固件和引导程序)前,请用 USB 备份 920i 的配置文件(见用户手册 68 页第 6.6 节)。
	- 1) 把引导程序(ipl.run)和固件(920i.run)从计算机拷贝到 U 盘;
	- 2) 打开 920i 机壳, 跳线短接 SW1(启动模式)插脚(见 12 页图:2-6);
	- 3) 把 U 盘插到 920i 上,接通电源,920i 显示以下信息:

*System Diagnostic Monitor v2.03,920i Loading… Jumper enabled Checking for connected devices… USB Interface Board Checking for firmware update… Loading ipl.run boot monitor. Please wait… \*\*\*\*\*\* finishing load erasing FLASH boot sectors… writing to FLASH* 注意:920i 在该点初始化(resets) *System Diagnostic Monitor v2.03,920i loading… jumper enabled checking for connected devices… USB Interface Board Checking for firmware update… updating boot loader erasing FLASH boot sectors… writing to FLASH… DONE Cycle power to restart boot monitor* 电源关**/**开后:  *System Diagnostic Monitor v2.03,920i loading… jumper enabled checking for connected devices… USB Interface Board USB InterfaceV1.01 On-Line: Checking for firmware update… loading 920iPLUS.run boot monitor.Please wait… \*\*\*\*\*\*\*\*\*\*\*\*\*\*\*\*\*\*\*\*\*\*\*\*\*\*\*\*\*\*\*\* finishing load erasing FLASH blocks…*

*writing data to FLASH… DONE file load complete*

*resetting configuration*

- 4) 断开电源, 从 SW1 移开跳线, 并把跳线插入一个插针;
- 5) 920i 上电。如需要,从 U 盘装入配置文件。
	- 至此完成 920i 固件和引导程序的安装!